# Evangelische Hochschule Ludwiasburg

# <span id="page-0-0"></span>Grundlagen zur Lernplattform Moodle

Diese Anleitung führt Sie in die Grundlagen der Lernplattform Moodle ein. Für viele Bereiche gibt es eigene Anleitungen, für den Start und die Basic-Funktionen sind Sie hier aber genau richtig.

# Übersicht der Inhalte

- 1. [Anmeldung auf Moodle](#page-0-0)
- 2. [Dashboard](#page-1-0)
- 3. [Kurse anlegen, gestalten und zurücksetzen](#page-2-0)
	- 3.1 [Kurs anlegen](#page-2-0)
	- 3.2 [Kurs gestalten](#page-3-0)
	- 3.3 [Kurs zurücksetzen](#page-5-0)
	- 3.4 [Kurse archivieren](#page-6-0)
- 4. [Einschreibeschlüssel festlegen](#page-9-0)
- 5. [Ihr Profil](#page-10-0)
- 6. [Mitteilungen](#page-11-0)

# 1. Anmeldung auf Moodle

Diese Anleitung erläutert die Anmeldung am Moodle-Portal der EH Ludwigsburg. Gehen Sie dazu auf die Internetseite [https://moodle.eh](https://moodle.eh-ludwigsburg.de)-ludwigsburg.de/.

- 1. Rechts außen auf der Seite finden Sie den **Login**. Sie müssen hier die Zugangsdaten eingeben, die Sie vom E-Learning-Team bekommen haben. Fragen Sie dort ggf. nach, falls Sie keine Zugangsdaten besitzen.
- 2. Loggen Sie sich ein, indem Sie auf "Login" klicken. Es erscheint Ihr **Dashboard** – Ihre persönliche Startseite. Dort werden Ihnen Ihre Kurse, Nachrichten usw. angezeigt.

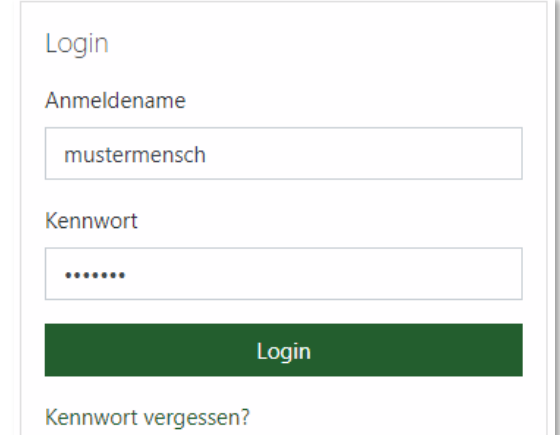

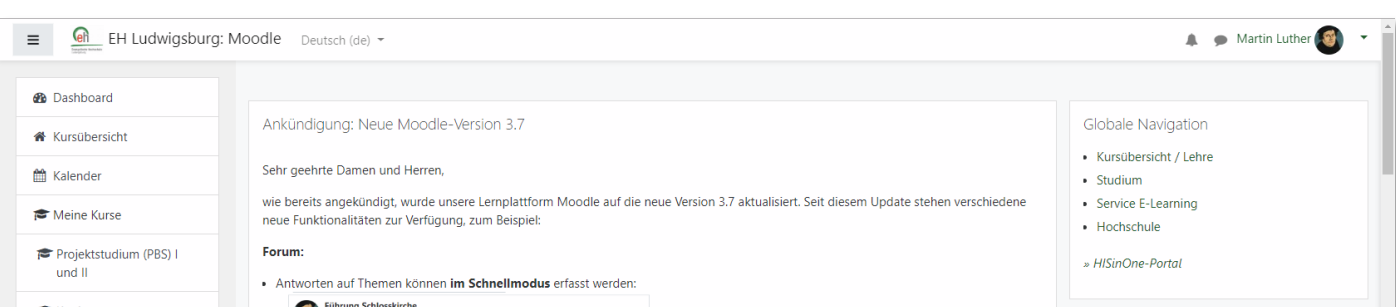

# <span id="page-1-0"></span>2. Dashboard

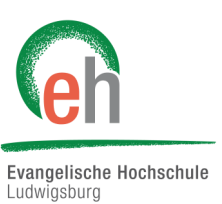

Auf Ihr Dashboard können Sie jederzeit zurückkehren, indem Sie links oben auf den Button "*EH Ludwigsburg: Moodle*" klicken:

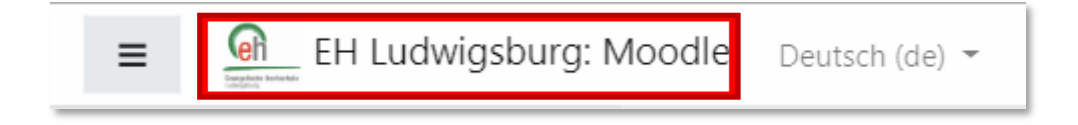

Auf dem Dashboard finden Sie einen Überblick auf verschiedene Bereiche der Website:

Hier finden Sie eine Übersicht über Ihre Kurse. Außerdem können Sie hier Ihren Kalender aufrufen.

Hier finden Sie die Globale Navigation. Damit kommen Sie zu Ihrem Kursbereich oder zum Service E-Learning (*ggf. ist der Block auch unterhalb der Zeitleiste).*

Hier befindet sich die Kursübersicht. Alle Ihre Kurse sind hier zu finden.

Auch das E-Portfolio Mahara können Sie direkt über Ihr Dashboard erreichen.

Am unteren Ende der Seite finden Sie die Zeitleiste. Hier werden Ihnen Aktivitäten angezeigt, die mit einem bestimmten Datum zusammenhängen.

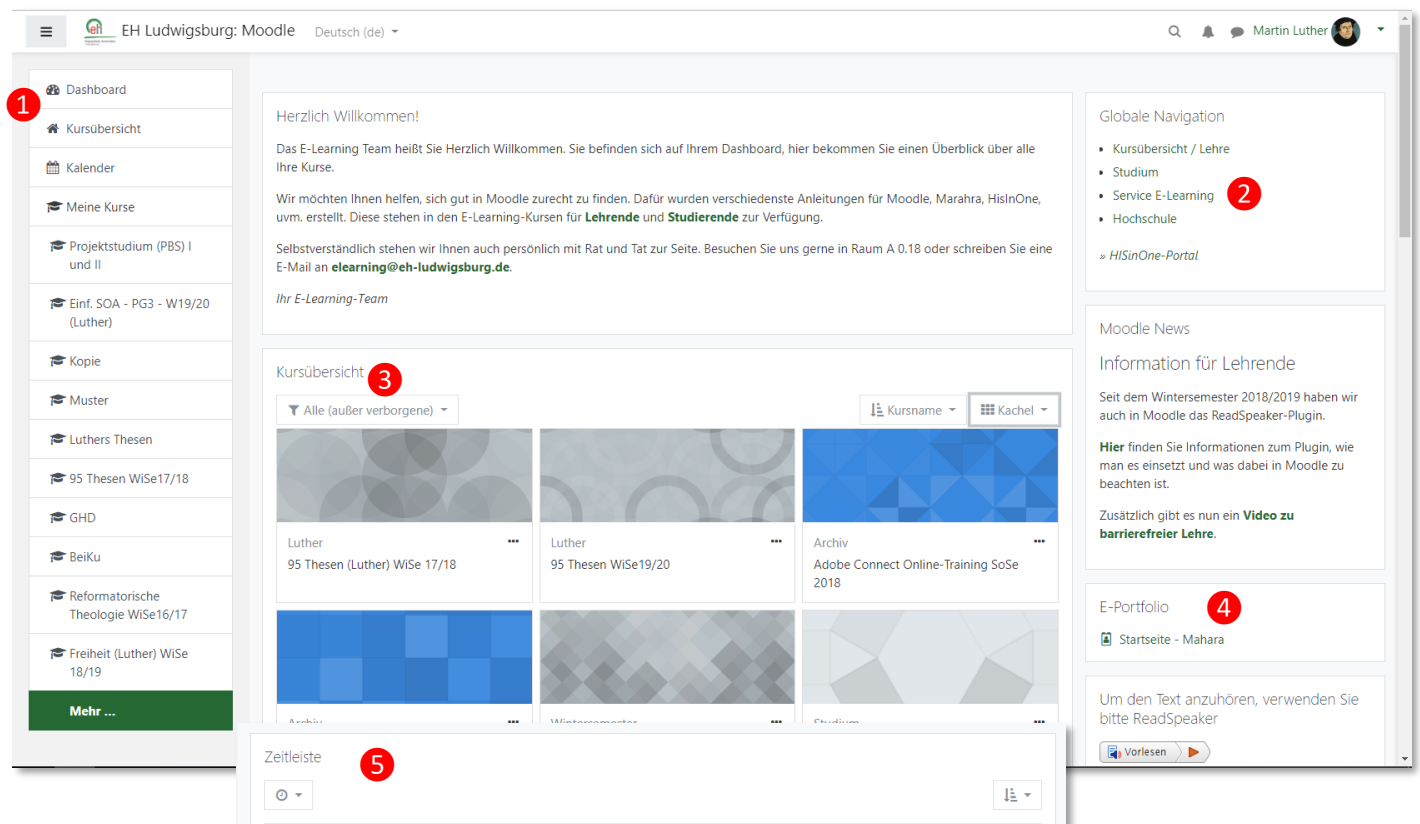

!

### <span id="page-2-0"></span>3. Kurse anlegen, gestalten und zurücksetzen Evangelische Hochschule Ludwiashuro Globale Navigation **3.1 Kurse anlegen** Kursübersicht / Lehre Studium Am rechten Bildschirmrand oder unterhalb der Zeitleiste finden • Service E-Learning Sie die *Globale Navigation***.** Über *Kursübersicht / Lehre* gelangen ▶ Kunz Sie zu den Kursbereichen. Suchen Sie dort nach Ihrem Bereich · Hochschule  $\blacktriangleright$  | aur und klicken Sie auf ihren Namen (nicht auf den kleinen Pfeil!). ▶ Lücke » HISinOne-Portal **Luther** Made Scrollen Sie nun ganz nach unten. Dort finden Sie einen Button mit der Aufschrift: ▶ Martin "*Neuen Kurs anlegen*". • Michel  $GHD$ <sup>+</sup> Lehrende/r: Martin Luther Neuen Kurs anlegen Jetzt können Sie einige Einstellungen vornehmen:

Seit dem Wintersemester 2019/20 gibt es eine neue, einheitliche Benennung der Kurse!

## Der **vollständige Kursname ❶** entsteht wie folgt:

Semesterabhängiger Veranstaltungstitel - Parallelgruppe - Semesterangabe (Lehrperson) *Bsp.: Einführung in die Soziale Arbeit - PG3 - WiSe 19/20 (Müller)*

### Der **kurze Kursname ❷** sieht folgendermaßen aus:

Semesterabhängiger Veranstaltungstitel gekürzt - ggf. PG - Semesterangabe gekürzt (Lehrperson) *Bsp.: Einführung SOA - W19/20 (Müller)*

Das **Ende <sup>3</sup>** des Kurses ist in der Regel das Semester- « Allgemeines ende (31.08. oder 28./29.02.).

*(Mit Ablauf dieser Frist werden die Kurse inaktiv und verschwinden aus der öffentlichen Ansicht. Der Zugriff für eingeschriebene Studierende und für Sie ist allerdings auch nach Ablauf der Frist noch möglich, z.B. zur Prüfungsvorbereitung.)*

In die **Beschreibung** ❹ können Sie die Studiengänge und Module eintragen, für die der Kurs gedacht ist. *Bsp.: SOA Modul 01, RPGP Modul 03*

*Hinweis: Wer möchte, kann den zugehörigen Studiengang mit Modul- und Bausteinnummer in folgender gekürzten Version auch dem Kursnamen voransetzen:*

*Bsp.: SOA 05,1: Einführung in die soziale Arbeit - PG3 - WiSe 19/20 (Müller)*

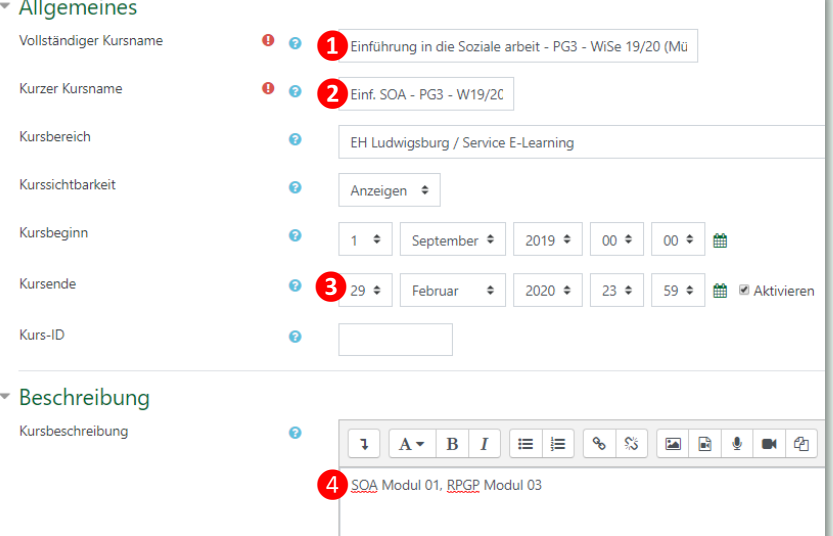

Veranstaltungen, die in **Reutlingen** stattfinden,

ergänzen Sie bitte um ein "RT" hinter dem Veranstaltungstitel. Bsp.: *Einführung in die Soziale Arbeit RT - PG3 - WiSe 19/20 (Müller)* bzw. *Einführung SOA RT - W19/20 (Müller)*

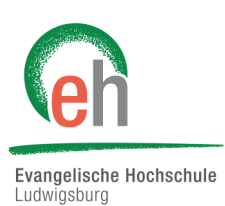

<span id="page-3-0"></span>Wenn Sie möchten, können Sie ein **Kursbild❶** einfügen, dass zu Ihrem Kurs passt. Zudem können Sie das **Format ❷** des Kurses einstellen. Standard ist das Themenformat, bei dem alle Einheiten untereinander angeordnet sind. Ein Beispiel für das Gridformat ist der E-Learning Kurs für Lehrende. Sie können hier auch gleich die **Anzahl der Abschnitte ❸** festlegen, das ist aber auch später noch möglich.

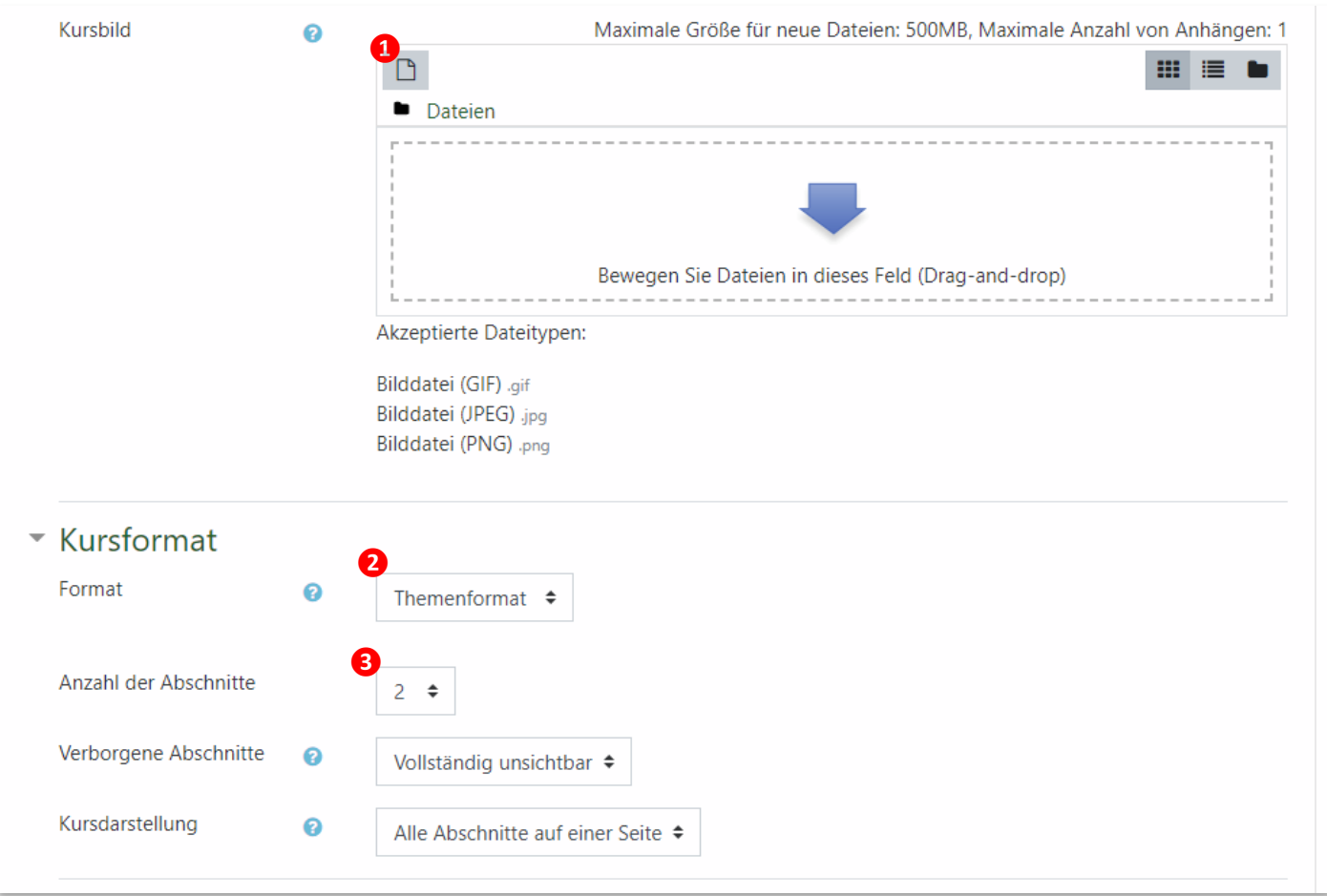

## **3.2 Kurs gestalten**

Um Ihren Kurs nun gestalten zu können, müssen Sie den Bearbeitungsmodus aktivieren. Drücken Sie dafür oben rechts auf das Zahnrad und danach auf die Schaltfläche "Bearbeiten ein*schalten*"

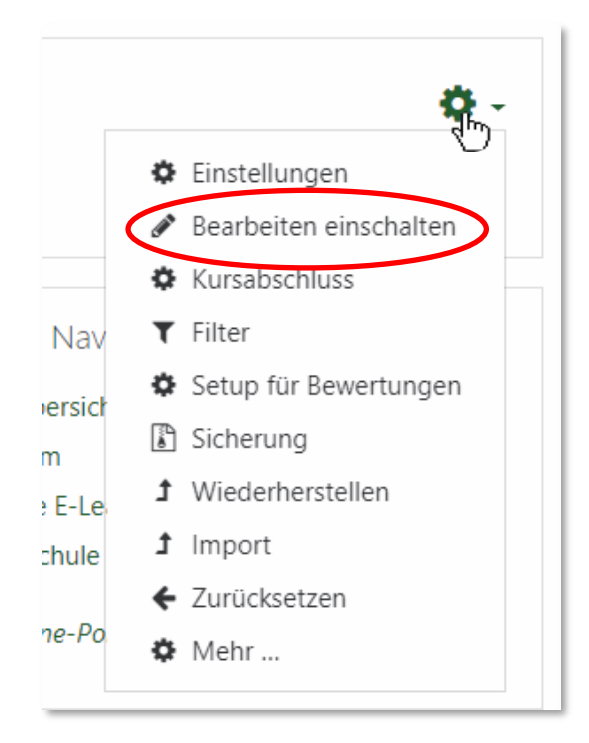

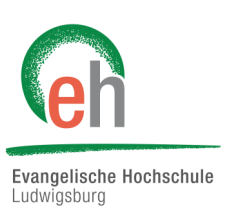

Jetzt können Sie mit der Gestaltung des Kurses beginnen. Die einzelnen Themen können Sie durch einen Klick auf den **Stift ❶** neben dem Namen umbenennen. Über "*Bearbeiten***" ❷** können Sie Themen löschen oder verbergen. Wenn Sie **Aktivitäten oder Materiealien anlegen ❸** möchten, können Sie das jetzt tun. Für viele Aktivitäten stehen Ihnen spezialisierte Anleitungen zur Verfügung. Mithilfe von "Themen hinzufügen" 4 können sie weitere Themen einfügen.

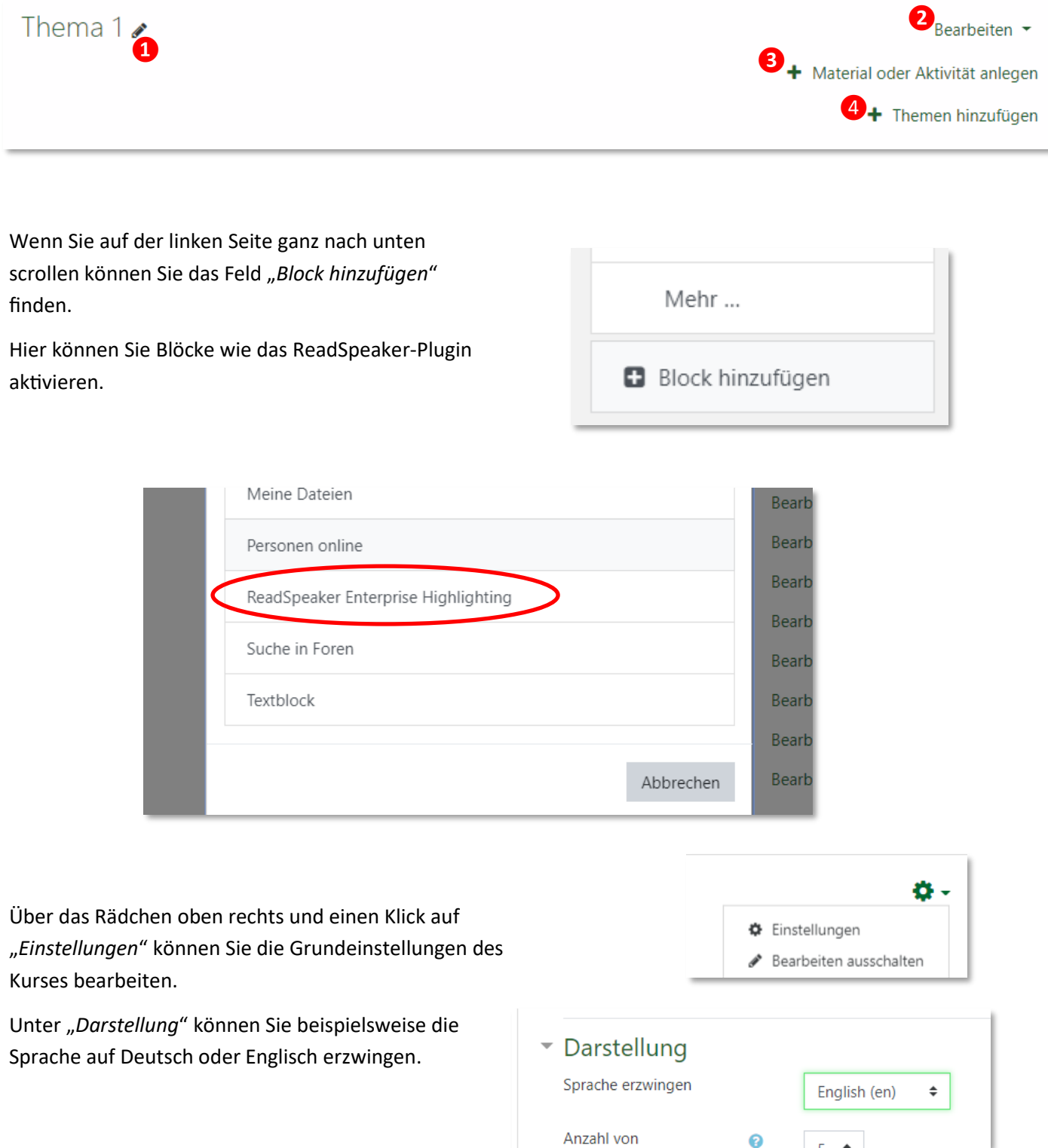

## <span id="page-5-0"></span>**3.3 Kurs zurücksetzen**

Um Ihren Kurs zum Beispiel für das nächste Semester zurücksetzen zu können, müssen Sie in dem Kurs, den sie zurücksetzen wollen, auf das **Zahnrad** oben rechts klicken und danach auf die Schaltfläche "Zurücksetzen".

In dem nun erschienenen Fenster sollten Sie zuerst das neue Kursende - wie in [Kapitel 3.1](#page-2-0) bereits beschrieben - einstellen.

Nun können Sie, in mehreren Unterpunkten aufgeteilt, auswählen, was Sie beim Zurücksetzen alles löschen wollen. **Dinge, die gelöscht wurden, können nicht wiederhergestellt werden.**

 $\Phi$  Einstellungen Bearbeiten einschalten Kursabschluss ö  $\top$  Filter Nav Setup für Bewertungen ersich Sicherung  $\mathbf{r}$ t Wiederherstellen F-Le  $\ddot{\phantom{1}}$ Import hule **Zurücksetze**  $e-PO$  $\Phi$  Mehr ...

Evangelische Hochschule Ludwigsburg

- Termine löschen
- Alle Anmerkungen löschen
- Alle Kommentare löschen
- Abschlussdaten löschen
- Blogverbindungen löschen

Im Abschnitt "Rollen" können Sie entscheiden, welche Personengruppen aus dem Kurs entfernt werden sollen. Es ist hier sinnvoll, in der Liste "*Student/in"* auszuwählen. Personen mit dieser Rolle werden dann aus dem Kurs ausgeschrieben. Sollten Sie mehrere Rollen gleichzeitig entfernen wollen, können Sie mit gedrückter "Strg"-Taste mehrere Möglichkeiten anklicken.

Sind Sie mit Ihrer Auswahl zufrieden, können Sie das Zurücksetzen mit klick auf "*Kurs zurücksetzten*" abschließen.

Im folgenden Fenster wird ihnen angezeigt, was gelöscht wurde. Zu diesem Zeitpunkt sind die Änderungen bereits umgesetzt. Wenn Sie auf "Weiter" klicken, ist das Zurücksetzen beendet.

Achten Sie anschließend darauf, den Kurs wieder korrekt zu benennen, z.B. mit dem neuen Semester (vgl. Kapitel [3.1\)](#page-2-0).

## ▼ Rollen

Nutzer/innen ausschreiben

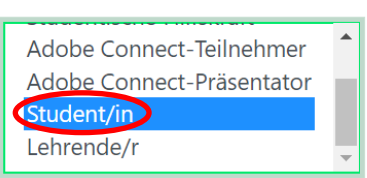

Alle lokalen Rollenzuordnungen löschen

<span id="page-6-0"></span>Moodle | Anleitung Grundlagen Moodle (Lehrende) 23.03.2020

# **3.4 Kurse archivieren**

Um Ihren Kurs archivieren zu können, klicken Sie auf der Startseite von Moodle rechts oben in der Globalen Navigation auf "Kursübersicht / Lehre".

Suchen Sie in der Namensliste Ihren Namen und klicken Sie darauf, um sich Ihre Kurse anzeigen zu lassen.

Wenn Sie bei Ihrer Kursübersicht sind, klicken Sie auf das Zahnrad rechts oben und anschließend auf "*Kursbereich verwalten*".

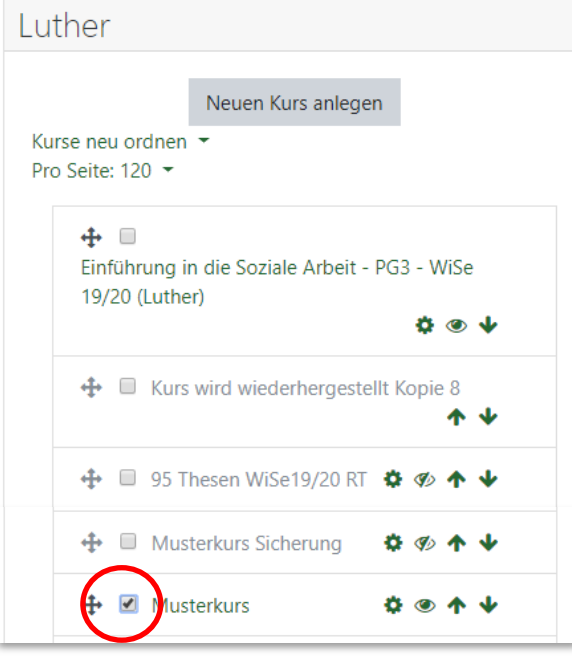

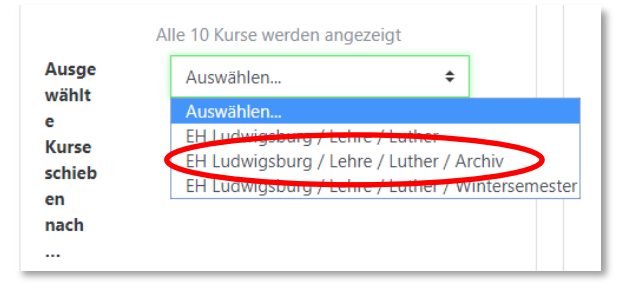

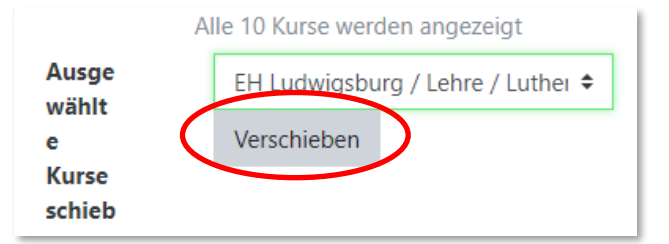

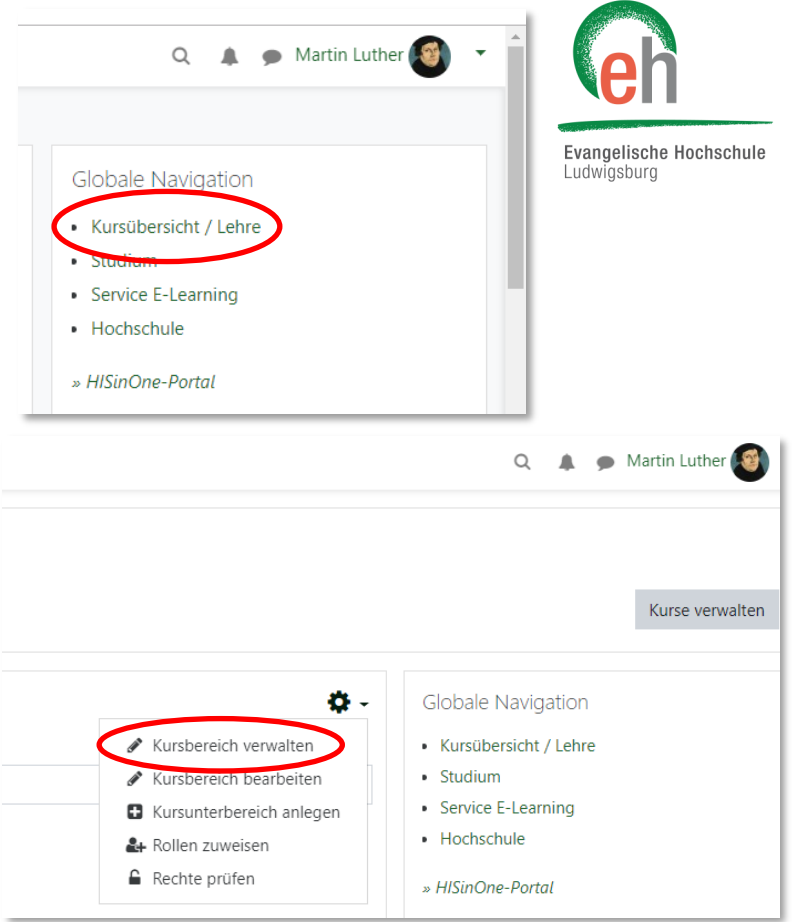

Wählen Sie dann in der Kursliste unter Ihrem Namen den Kurs aus, den Sie archivieren wollen. Klicken Sie bei dem entsprechenden Kurs das Kästchen an, um den Kurs auszuwählen.

Sie können auch mehrere Kurse gleichzeitig auswählen.

Um den ausgewählten Kurs zu archivieren, klicken Sie bei "*Ausgewählte Kurse schieben nach…*" auf "*Auswählen*" und dann anschließend auf "*EH Ludwigsburg / Lehre / Ihr Name [hier: Luther] / Archiv*".

Klicken Sie abschließend auf "Verschieben". Ihr Kurs ist dann archiviert. Der Kurs wird jetzt nicht mehr in Ihrer Kursauswahl angezeigt und ist für die Studierenden verborgen.

## **Zusatzinformation**

Archivierte Kurse für eigeschriebene Studierende sichtbar machen.

Haben Sie Ihren Kurs archiviert, wird dieser nicht mehr in Ihrer Kursauswahl angezeigt und ist für alle Studierenden automatisch verborgen. Dies gilt allerdings auch für die

Studierenden, die in den Kurs noch eingeschrieben sind und auf dessen Inhalte zugreifen möchten. Haben Sie vor, dass nicht eingeschriebene Studierende den Kurs nicht mehr finden, eingeschriebene Studierende

den Kurs jedoch angezeigt bekommen, gehen Sie über die Globale Navigation auf "Kursübersicht / Lehre". Suchen Sie in den Kursbereichen nach Ihrem Namen und klicken Sie auf diesen.

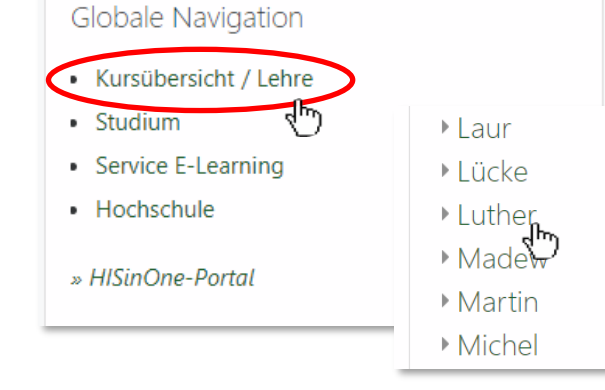

Gehen Sie in Ihrer Kursübersicht nun in Ihr Archiv und klicken Sie dort auf den gerade archivierten Kurs.

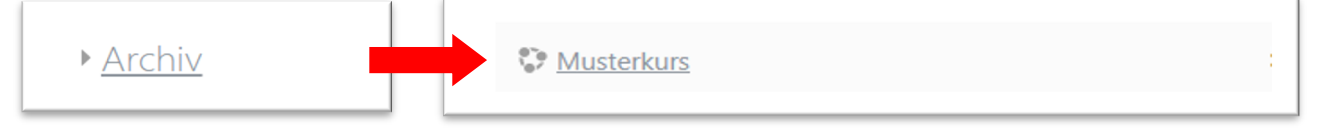

Klicken Sie nun oben rechts auf das Zahnrad und danach auf die Schaltfläche "Einstellungen".

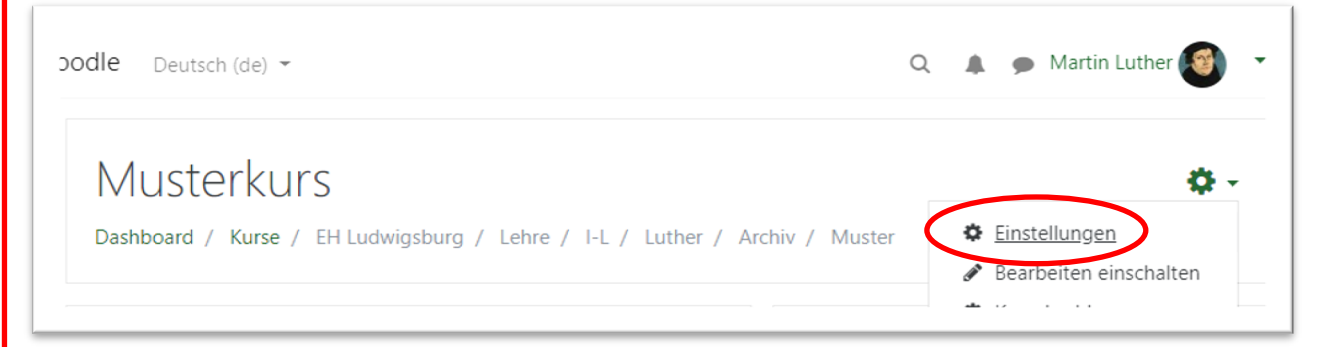

Nun können Sie Ihre Kurseinstellungen bearbeiten. Klicken Sie hier auf "*Kurssichtbarkeit anzeigen*" und danach auf "*Speichern und anzeigen*".

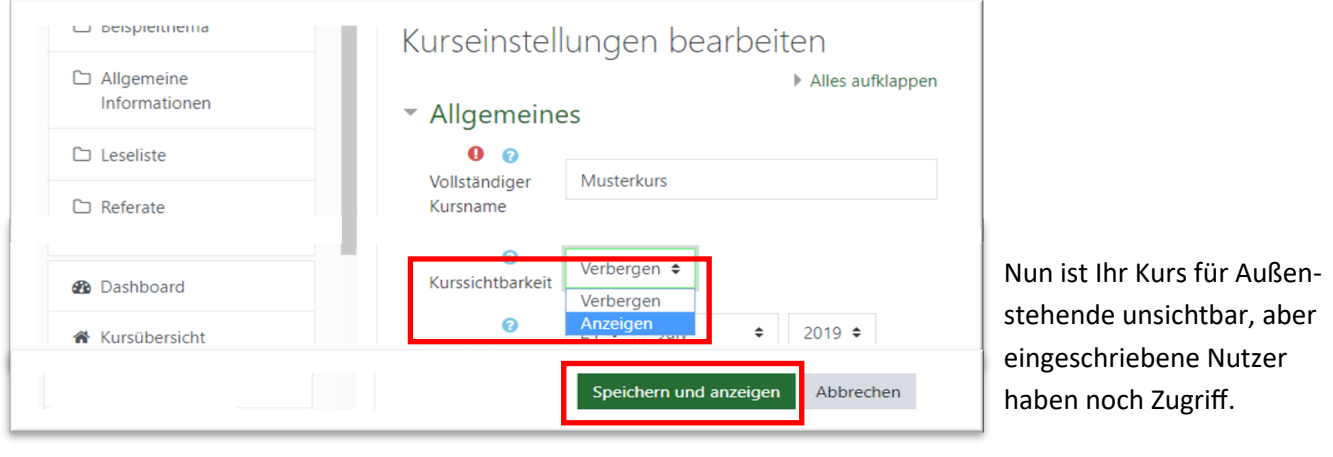

Moodle | Anleitung Grundlagen Moodle (Lehrende) 23.03.2020

Luther

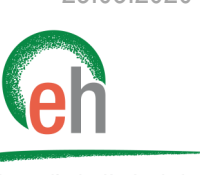

Evangelische Hochschule Ludwigsburg

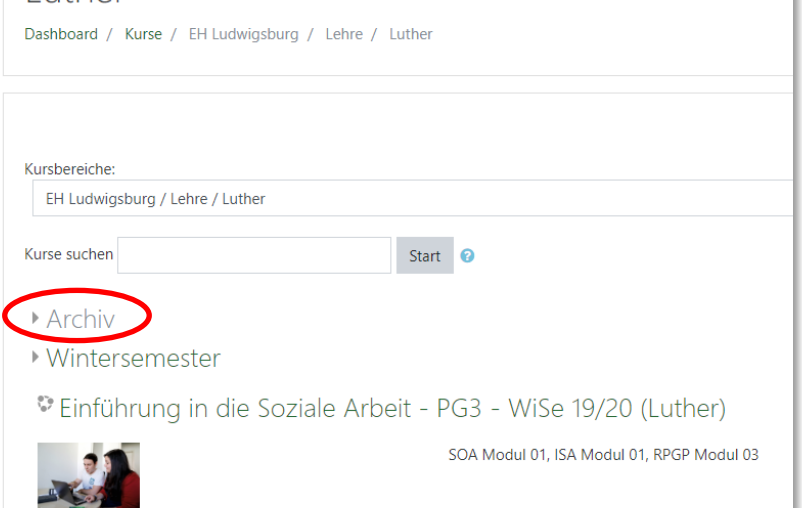

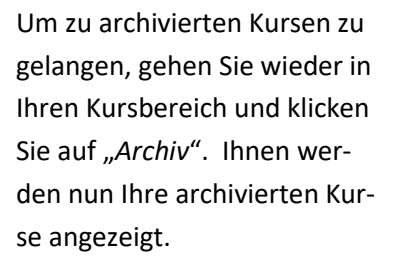

Um eine **Archivierung rückgängig zu machen**, klicken Sie oben rechts auf das Zahnrad und dann anschließend auf "*Kursbereich verwalten*".

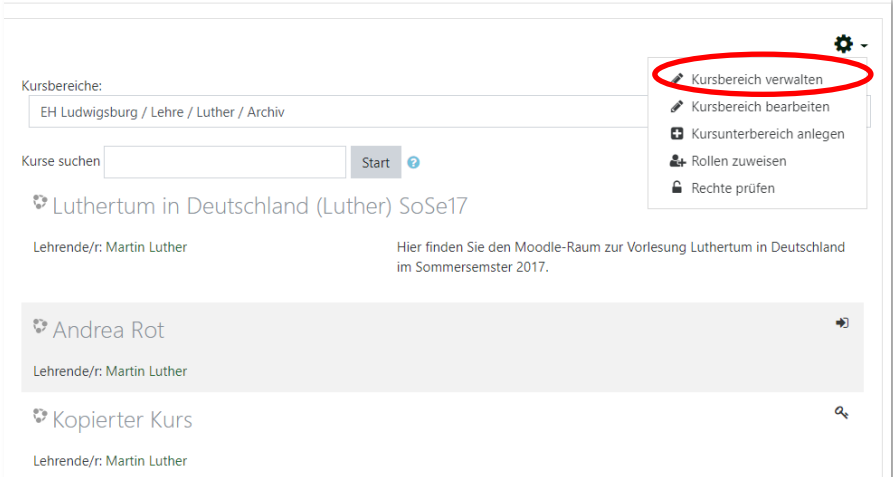

Neuen Kurs anlegen

+ III Luthertum in Deutschland (Luther) SoSe17

EH Ludwigsburg / Lehre / Luther ≑

urg / Lehre / Luthe

EH Ludwigsburg / Lehre / Luther / Wintersemester

 $\Phi \circ \Psi$ 

**8 % A J** 

 $\begin{array}{ccccccccccccccccc} \bullet & \circ & \bullet & \bullet & \bullet & \bullet \end{array}$ 

**卷 ④ 个** 

 $\overline{\text{ner }}/$ Archiv

Archiv

Ausge

wählt  $\triangleright$ 

Kurse

schieb

en

Kurse neu ordnen Pro Seite: 120 ·

 $\bigoplus$  Andrea Rot

 $\mathbf{\div}$   $\Box$  Kopierter Kurs

**FH Ludwinsh** 

**EH Ludw** 

 $\bigoplus$  Musterkurs

Wählen Sie den Kurs aus, den Sie aus dem Archiv verschieben wollen. Klicken Sie dazu auf das Kästchen vor dem gewünschten Kurs.

Klicken Sie anschließend bei "*Ausgewählte Kurse verschieben nach…*" auf "*EH Ludwigsburg / Lehre / Ihr Name [hier Luther]"* und anschließend auf

Verschieben

.

Ihr Kurs liegt nun wieder in Ihrem normalen Kursbereich und ist für die Studierenden auffindbar.

Sie möchten einen Kurs nicht nur archivieren, sondern **ganz löschen**? Das können Sie nicht selbstständig tun. Wenden Sie sich hierfür an: **elearning@eh-ludwigsburg.de**

<span id="page-9-0"></span>4. Einschreibeschlüssel festlegen

# Evangelische Hochschule Ludwigsburg

**E** Kopie

 $\n **D**$  Badges

□ Thema 1

□ Allgemeines

Teilnehmer/inne

Damit sich Studierende selbst in einen Moodle-Kurs einschreiben können, aber nicht jeder in den Kurs kann, benötigen Sie einen **Einschreibeschlüssel**. Um diesen festzulegen gehen Sie in Ihren Kurs und klicken am linken oberen Bildschirmrand auf "*Teilnehmer/innen*".

Auf der folgenden Seite drücken Sie auf das Zahnrad **1** und dann auf "*Selbsteinschreibung***"** ❷.

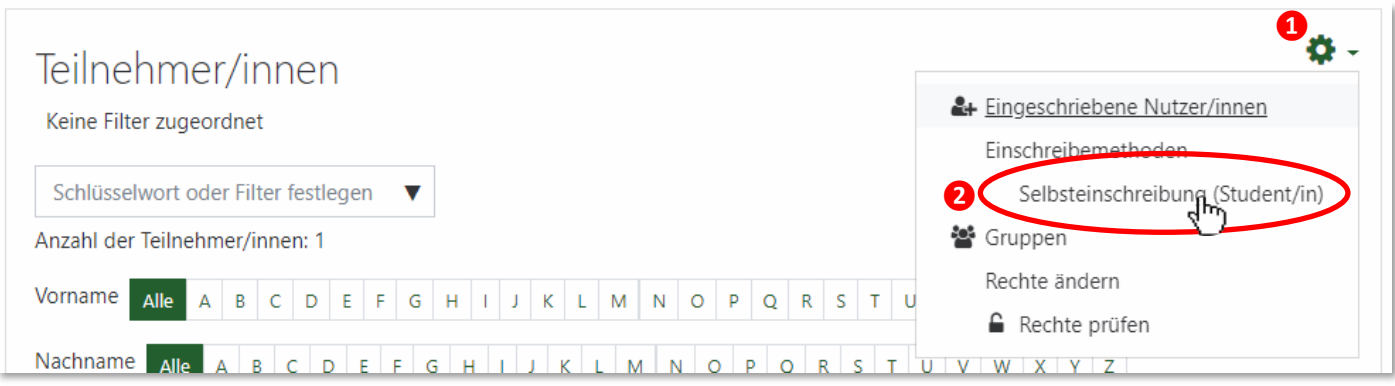

Als nächstes klicken Sie auf den **Stift** und können nun den Einschreibeschlüssel festlegen. Wenn Sie auf das **Auge** drücken, können Sie sehen, was Sie gerade eintippen. Haben Sie den Schlüssel fertig eingegeben, bestätigen Sie den Vorgang mit Enter und drücken danach ganz unten auf "*Änderungen speichern***"**. Schreiben Sie sich den Einschreibeschlüssel am besten gleich auf, damit Sie ihn Ihren Studierenden mitteilen können.

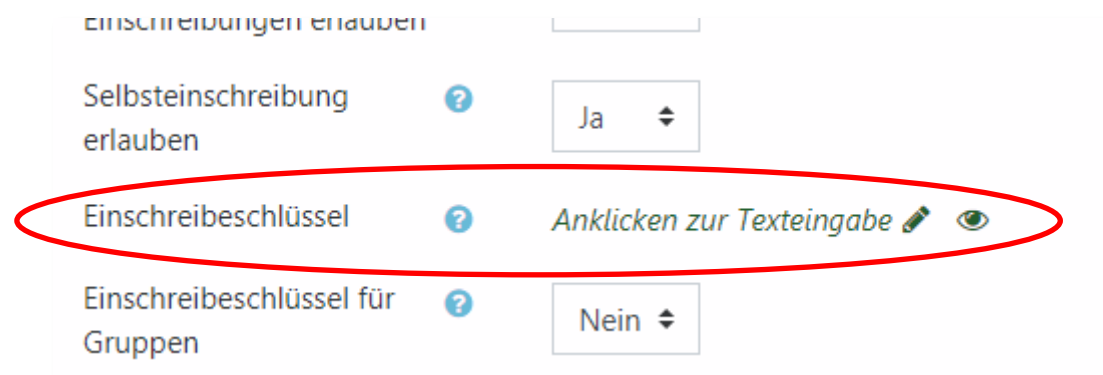

<span id="page-10-0"></span>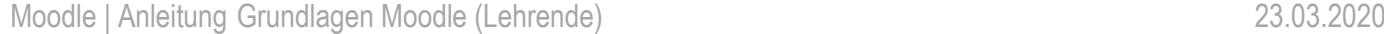

# 5. Ihr Profil

Um auf Ihr Profil zu gelangen, klicken Sie auf dem Dashboard oben rechts auf den Pfeil neben Ihrem Profilbild und klicken Sie auf "Profil".

Auf Ihrem Profil angelangt haben Sie verschiedene Optionen. Sie können Ihre Beiträge sehen (*Verschiedenes*), auf die allgemeinen Einstellungen zugreifen (Rädchen rechts oben) und Ihr Profil bearbeiten. Letzteres sehen wir uns ge

Johannes Brenz

**2** Dashboard

Bewertungen

Mitteilungen

Einstellungen

**A** Profil

**■** Logout

⊞

 $\bullet$ x

▲

igation

nt / Lehre

arning

rtal

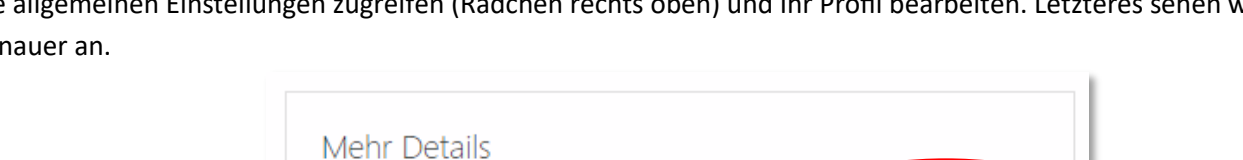

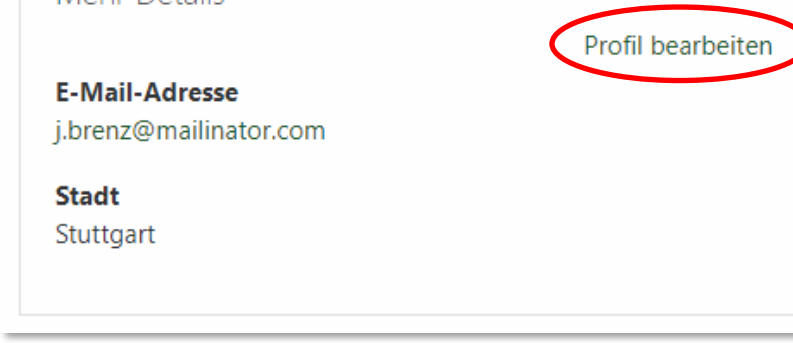

Johannes Brenz

### **A) Allgemeines**

Es öffnet sich eine Seite zur Profilbearbeitung. Unter "Allgemeines" können Sie Ihren Wohnort hinzufügen.

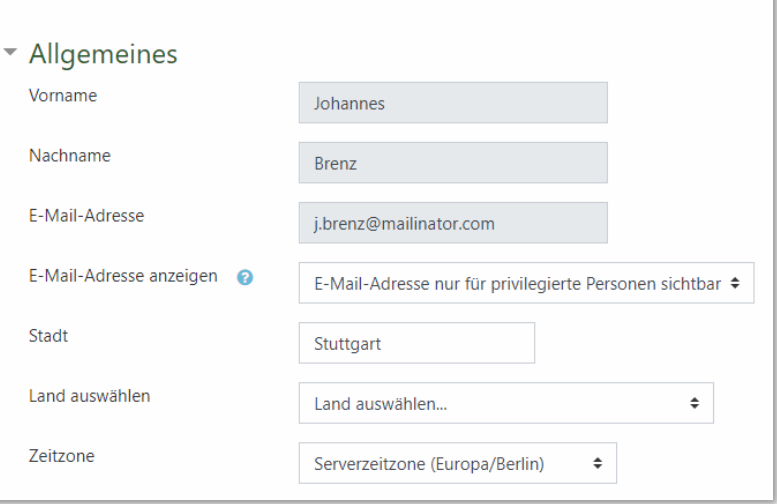

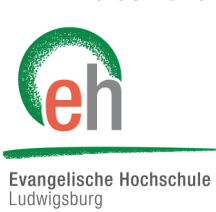

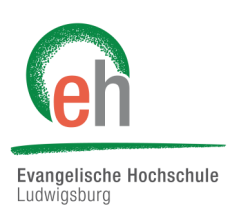

### <span id="page-11-0"></span>**B) Profilfoto**

Wenn Sie nach unten scrollen bekommen Sie die Option, ein Profilfoto hochzuladen oder es zu ändern. Klicken Sie dazu auf das Dokumentenpiktogramm.

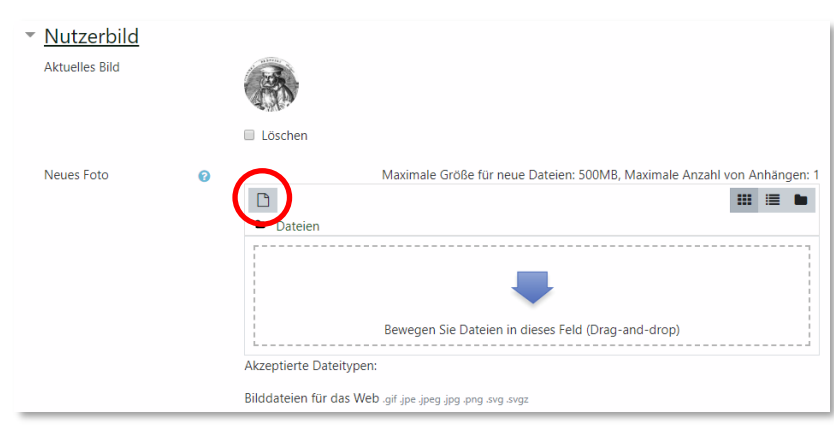

### **C) Weitere**

Wenn Sie weiter nach unten scrollen, haben Sie die Möglichkeit, weitere Punkte anzugeben. Weitere Namen, persönliche Interessen und auch freie optionale Einträge können hier gemacht werden.

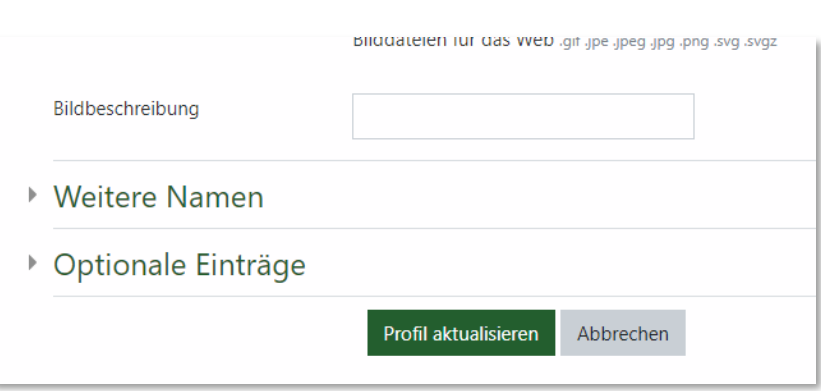

### **WICHTIG!**

#### Vergessen Sie nicht, zum Schluss auf "Profil aktualisieren" zu klicken!

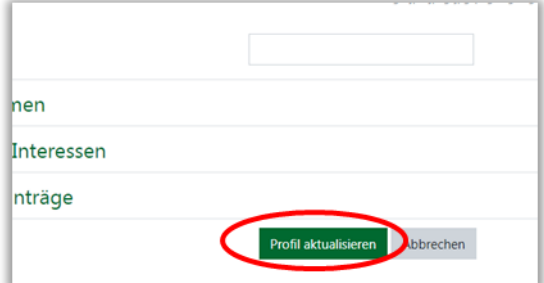

# 6. Mitteilungen

Um anderen Moodle-Mitgliedern Mitteilungen zu schicken, klicken Sie auf Ihrem Dashboard oben rechts auf den Pfeil neben Ihrem Profilbild und klicken Sie auf "Mitteilungen".

Alternativ können Sie über das Symbol der Sprechblase neben Ihrem Nutzernamen jederzeit in den Schnellzugriff der Mitteilungen gelangen.

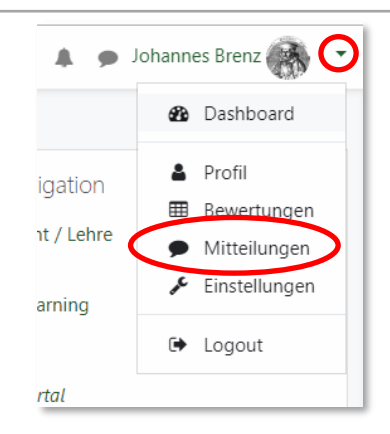

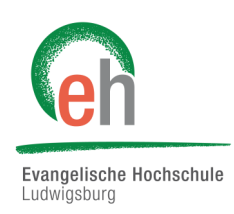

In der Suchmaske können Sie den Namen anderer Mitglieder eingeben, denen Sie eine Mitteilung schreiben möchten.

In den Zeilen darunter werden Ihre gespeicherten Kontakte angezeigt

Über das Zahnrad  $\bullet$  gelangen Sie zu den Einstellungen, in denen Sie beispielsweise einschränken können, welche Personen Ihnen Mitteilungen senden dürfen.

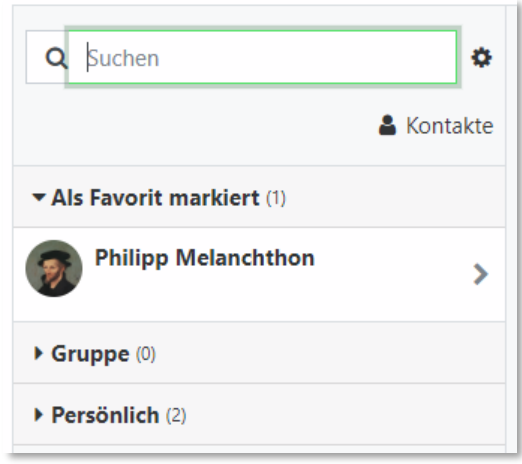

War Ihre Suche nach Mitgliedern erfolgreich, so werden Ihnen die Ergebnisse darunter angezeigt ❶. Durch einen Klick auf den Namen öffnet sich rechts das Mitteilungsfeld, in dem Sie Ihren Text an den Gesprächspartner eingeben können ❷. Auf den drei Punkten rechts oben können Sie weitere Funktionen öffnen ❸, beispielsweise um die Person zu den Kontakten hinzuzufügen oder die Konversation stumm zu stellen ("Mute").

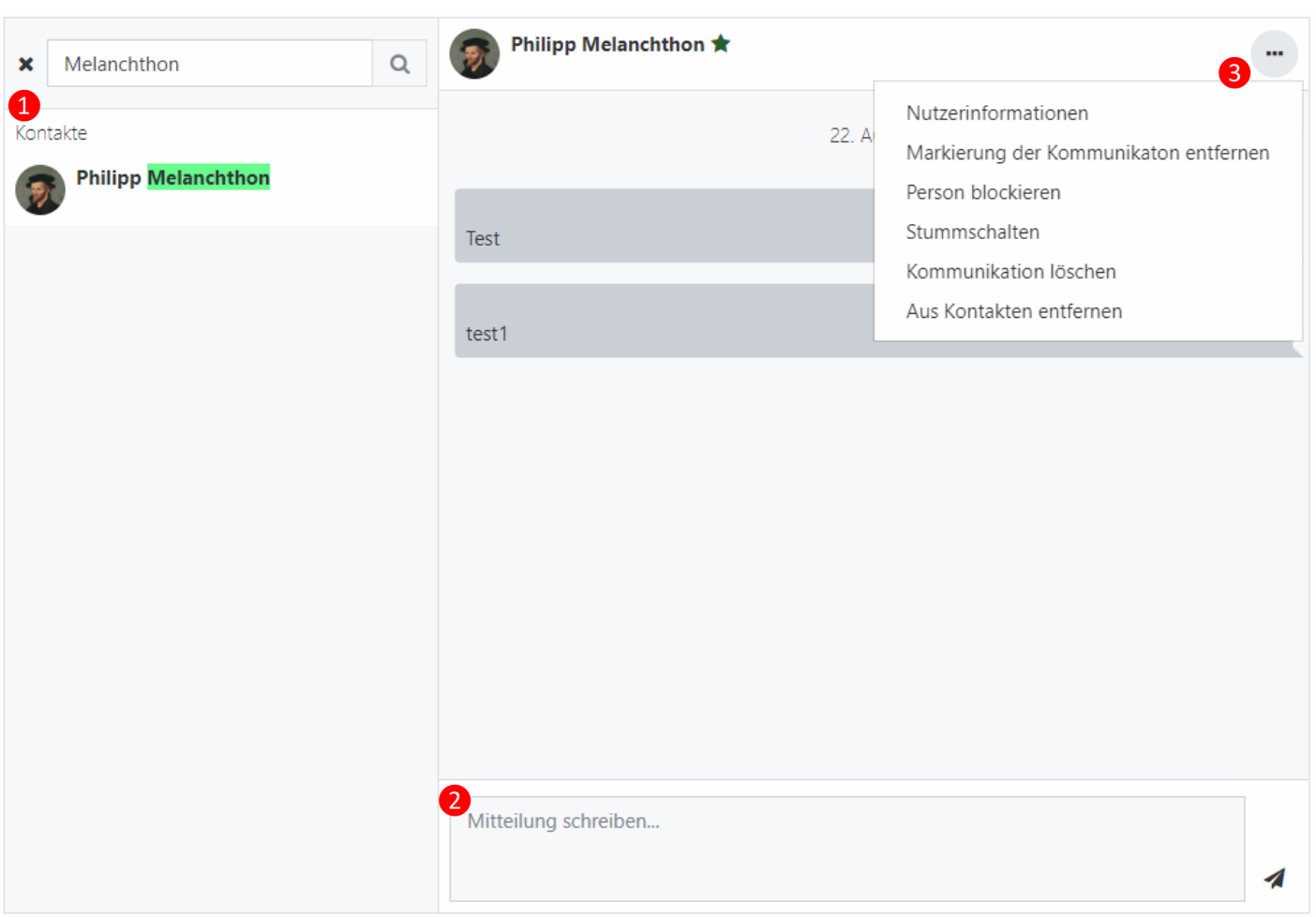